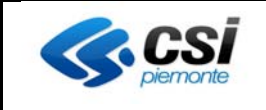

# **Punto Unico Assistito Farmacie: Manuale Operatore Farmacista per Fascicolo Sanitario Elettronico**

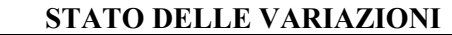

| <b>VERSIONE</b>  | <b>PARAGRAFO O</b> | <b>DESCRIZIONE DELLA VARIAZIONE</b>                                     |
|------------------|--------------------|-------------------------------------------------------------------------|
|                  | <b>PAGINA</b>      |                                                                         |
| V <sub>0</sub> 1 | Tutto il documento | Versione iniziale                                                       |
| V <sub>02</sub>  | Tutto il documento | Revisione per nuova emissione                                           |
| V <sub>03</sub>  | Can 4              | Aggiunto capitolo su pagina 'Contatti e materiale informativo'          |
| V <sub>04</sub>  | Tutto il documento | Aggiunti capitolo 6.1, 6.2, 6.4 e 6.7 e revisione di tutto il documento |

*NOTA* 

*Gli esempi di dati relativi a nominativi, date e codici presentati nel manuale e nelle istruzioni (compreso schermate ed immagini) sono puramente inserite a soli scopi dimostrativi delle funzionalità rese disponibili dai sistemi, non sono da considerarsi in alcun modo reali ma dati verosimili creati ad hoc*

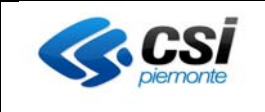

# **Sommario**

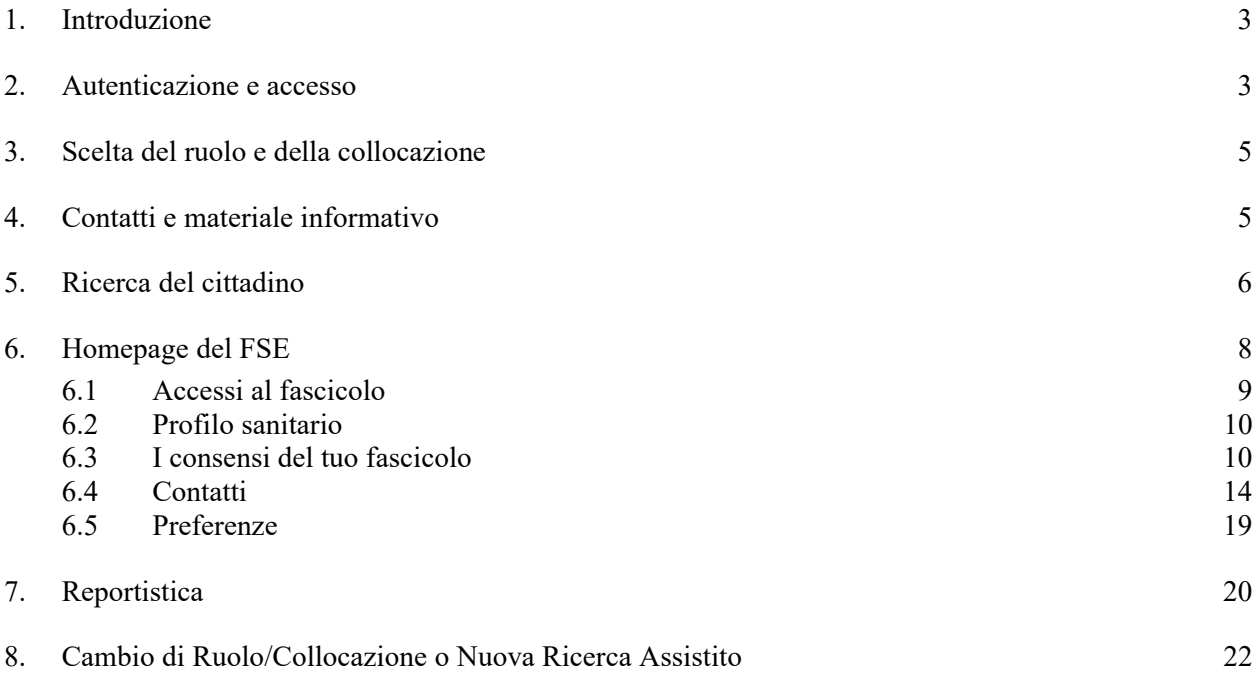

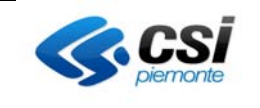

## **1. Introduzione**

Il servizio si rivolge ai farmacisti che operano per le farmacie del Piemonte.

Il servizio è stato predisposto per i cittadini che non possono usufruire autonomamente delle funzionalità disponibili on line per operare sul proprio Fascicolo Sanitario Elettronico (di seguito FSE). Tali operazioni possono essere effettuate tramite l'intermediazione di un farmacista presso una farmacia che ha aderito al servizio.

Alla conclusione del processo, l'operatore rilascerà al cittadino il riepilogo delle opzioni indicate in fase di costituzione del FSE.

#### **2. Autenticazione e accesso**

Per accedere al servizio gli operatori dei punti assistiti dovranno avere la seguente configurazione del PC:

- Browser I.E. versione 8 e successive, Firefox e Chrome (entrambi nelle ultime versioni)
- Adobe Reader e Adobe Flash Player nelle ultime versioni.

È inoltre necessaria l'autenticazione tramite le credenziali di Sistema Piemonte (username, password e PIN) o mediante certificato digitale precedentemente configurato nel browser in uso.

L'operatore dovrà accedere alla URL https://servizi.regione.piemonte.it/ e cercare il servizio "Punto Assistito Farmacie" e cliccare "Punto Unico Assistito Farmacie".

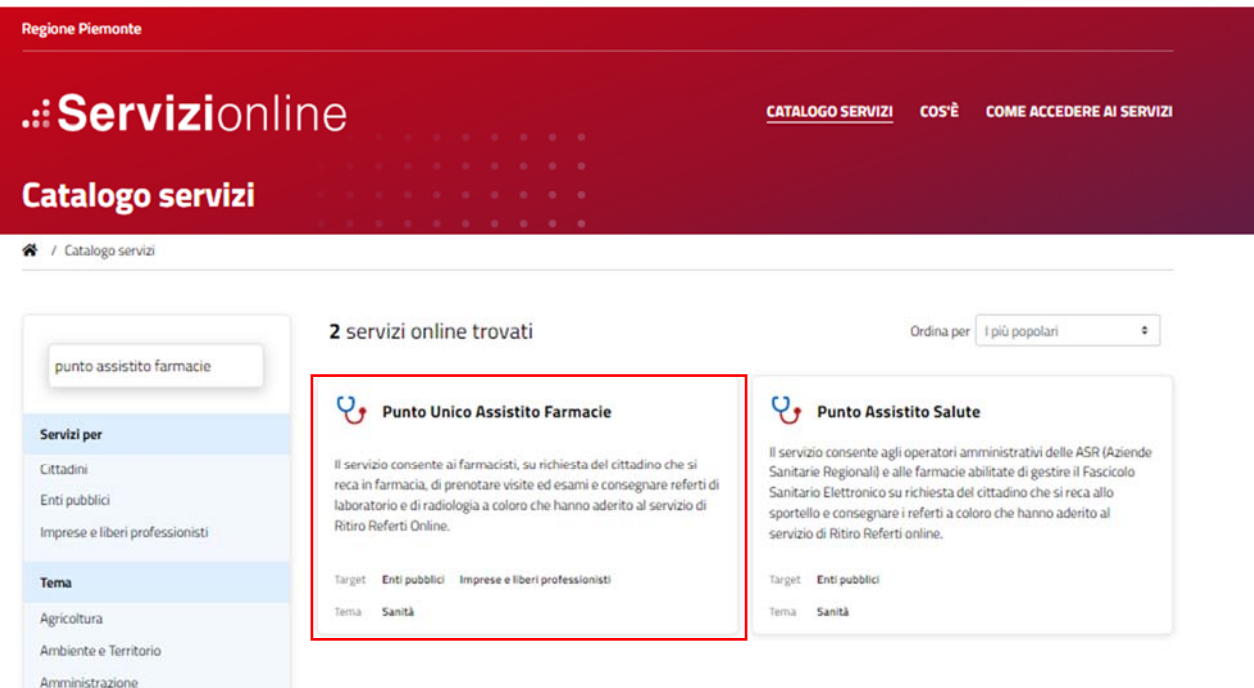

Cliccando il servizio trovato si presenterà la pagina di presentazione del servizio

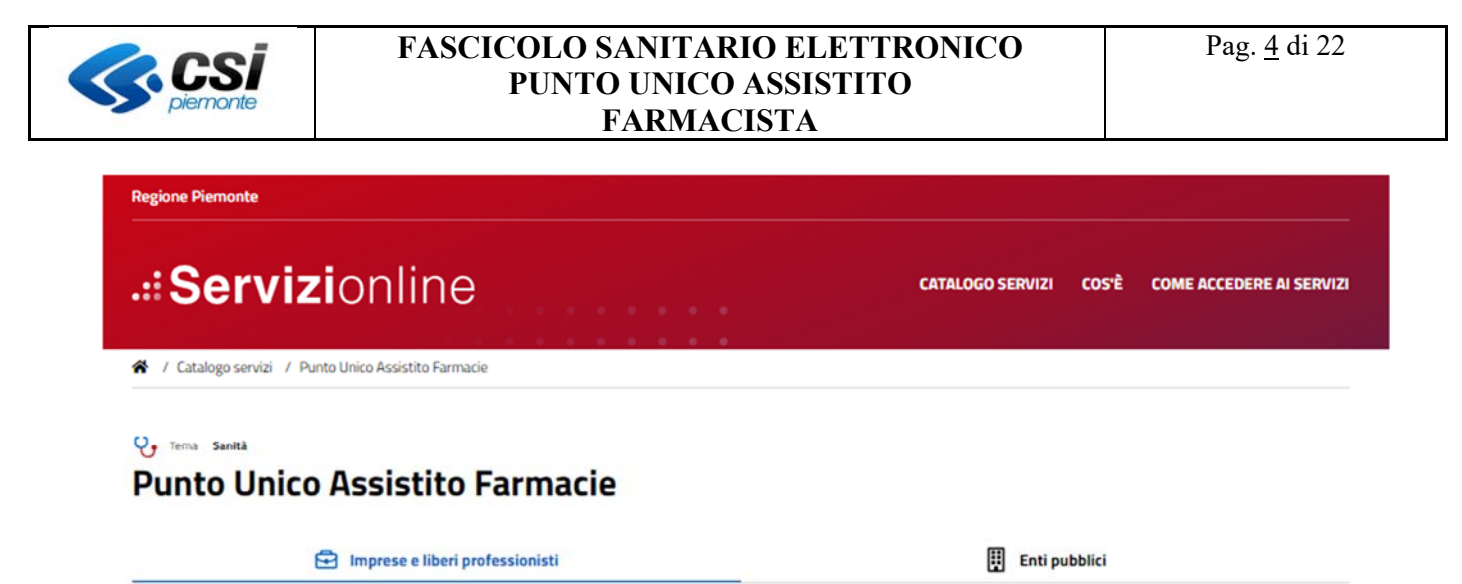

#### Scheda informativa per l'utenza "Imprese e liberi professionisti"

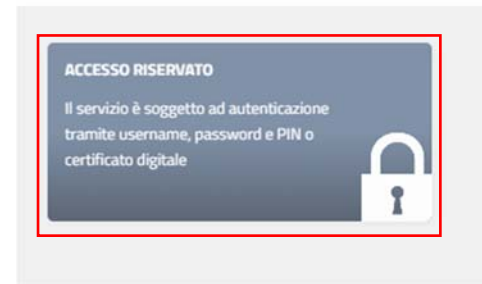

Effettuando l'accesso tramite le proprie credenziali:

- Username/password/PIN
- Certificato digitale

l'operatore potrà accedere al servizio.

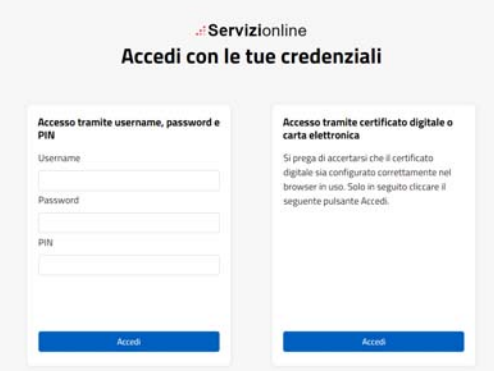

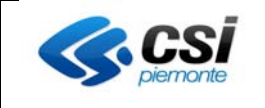

## **3. Scelta del ruolo e della collocazione**

Successivamente all'autenticazione all'operatore è richiesto di selezionare il ruolo con cui intende accedere come per esempio Farmacista.

Una volta scelto il ruolo il sistema chiede di scegliere la farmacia (collocazione) presso cui si sta operando. Per proseguire è necessario scegliere la collocazione e cliccare il pulsante "prosegui".

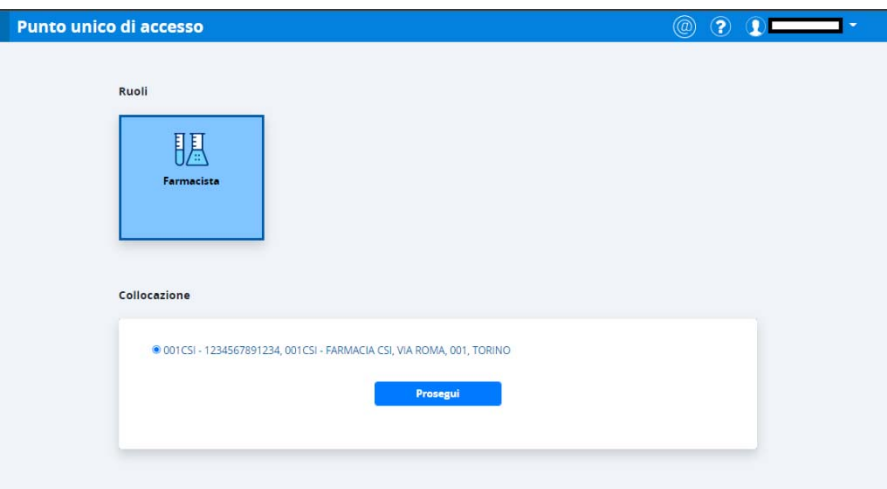

Successivamente alla selezione della collocazione il sistema presenta tutti i sistemi informativi a cui l'utente è abilitato.

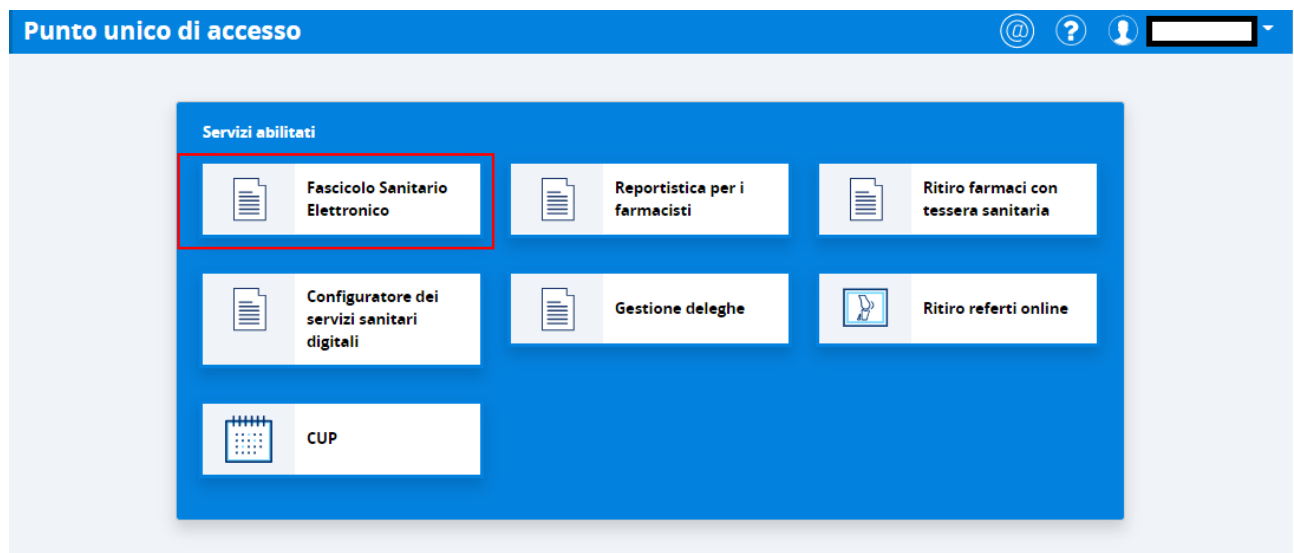

Selezionando il servizio "Fascicolo Sanitario Elettronico" il sistema reindirizzerà l'utente sul verticale scelto visualizzando la maschera di Ricerca assistito

## **4. Contatti e materiale informativo**

Per comunicare eventuali criticità si può inviare una segnalazione secondo le indicazioni riportate nella sezione "Contatti" accessibile cliccando sull'icona apposita (chiocciolina) presente nel menù di navigazione del "Punto Unico di accesso".

La sezione "Contatti" è accessibile nelle pagine di selezione del Ruolo, della collocazione, del regime e di

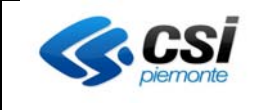

#### selezione dell'applicativo.

È possibile consultare ulteriore materiale esplicativo relativo all'applicativo cliccando sull'icona del punto interrogativo.

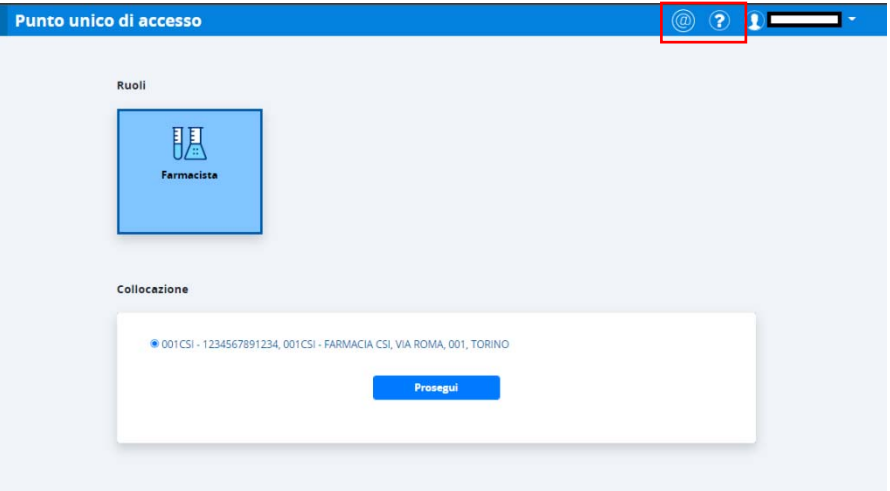

## **5. Ricerca del cittadino**

L'operatore del Punto Assistito potrà operare su FSE di cittadini piemontesi e non piemontesi. La pagina per la ricerca degli assistiti è composta da due sezioni:

- La sezione di sinistra consente l'impostazione dei filtri di ricerca;
- La sezione di destra espone i risultati della ricerca

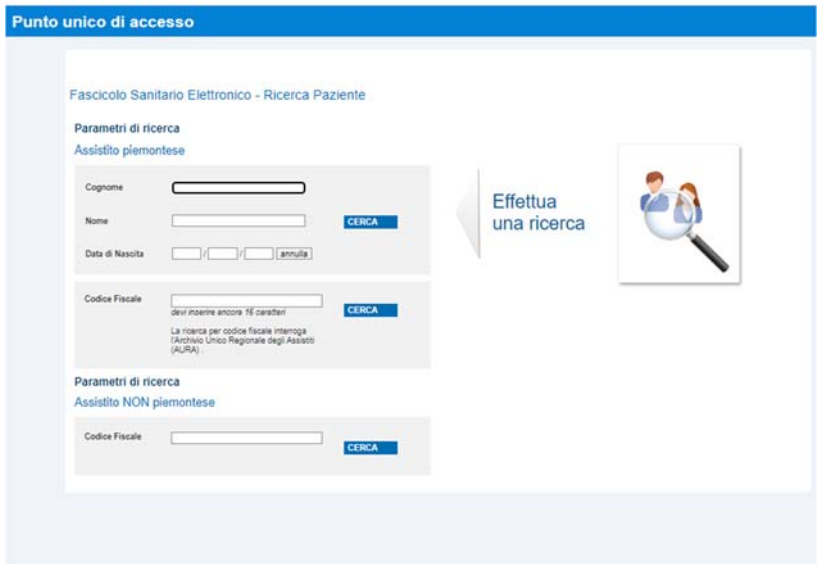

La ricerca degli assistiti può essere effettuata:

- Nel caso di assistito non piemontese: digitando il Codice Fiscale nella sezione "Assistito NON piemontese";
- Nel caso di assistito piemontese:
	- digitando il Codice Fiscale o nella sezione "Assistito piemontese" o nella sezione "Assistito

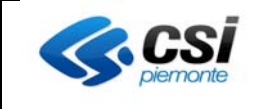

NON piemontese"

 inserendo cognome e nome (anche parziali) con o senza data di nascita nella sezione "Assistito piemontese";

Il sistema segnala l'eventualità in cui il numero di cittadini trovati sia troppo elevato. In questo caso è necessario specificare ulteriormente la ricerca (ad esempio inserendo la data di nascita o un maggior numero di caratteri nei campi "Cognome" o "Nome").

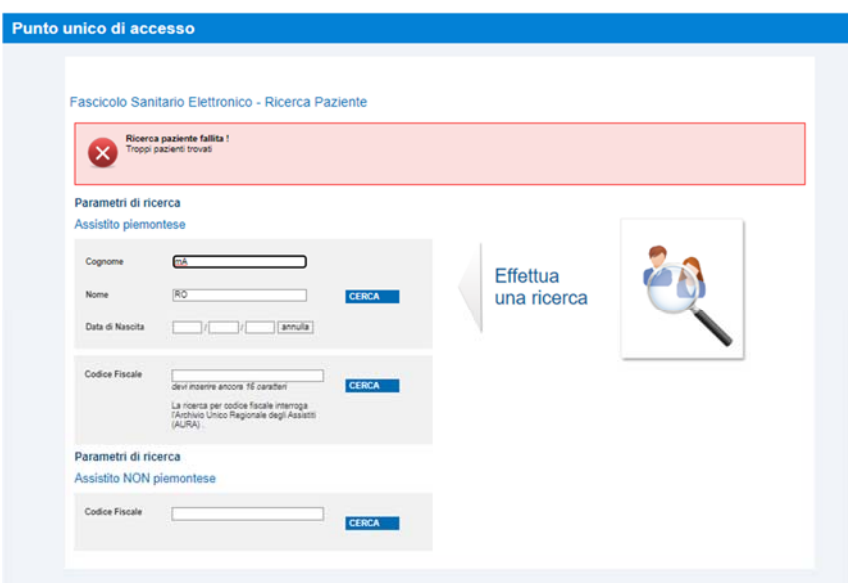

Nel caso in cui la ricerca non abbia prodotto alcun risultato verrà visualizzato un messaggio specifico.

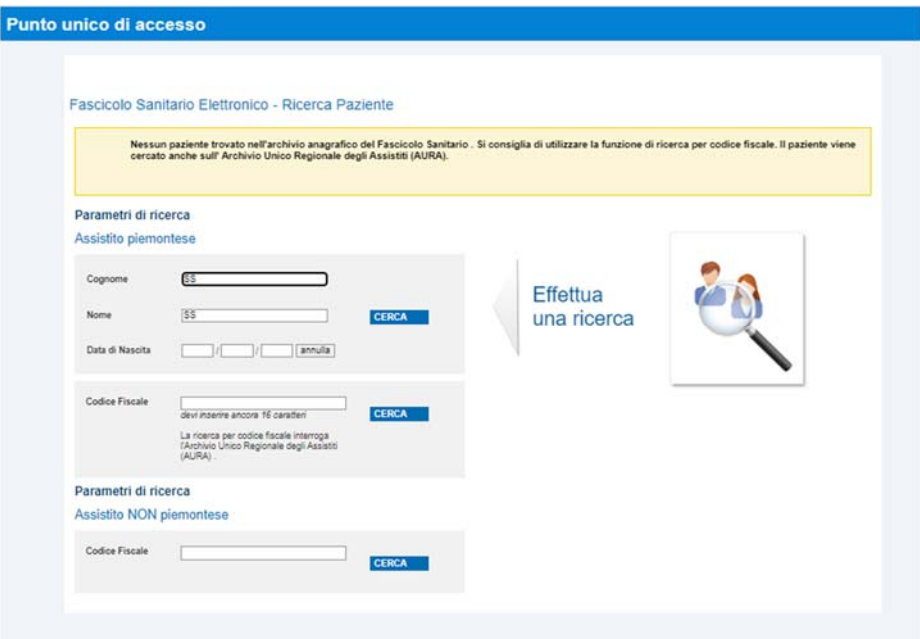

Mentre, se la ricerca va a buon fine l'elenco degli assistiti trovati viene visualizzato alla destra dei criteri di ricerca impostati. Per visualizzare il FSE dell'assistito l'utente dovrà cliccare sul nominativo desiderato. Una volta scelto l'assistito, il sistema visualizzerà l'home page del FSE.

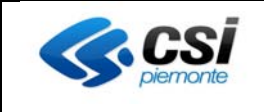

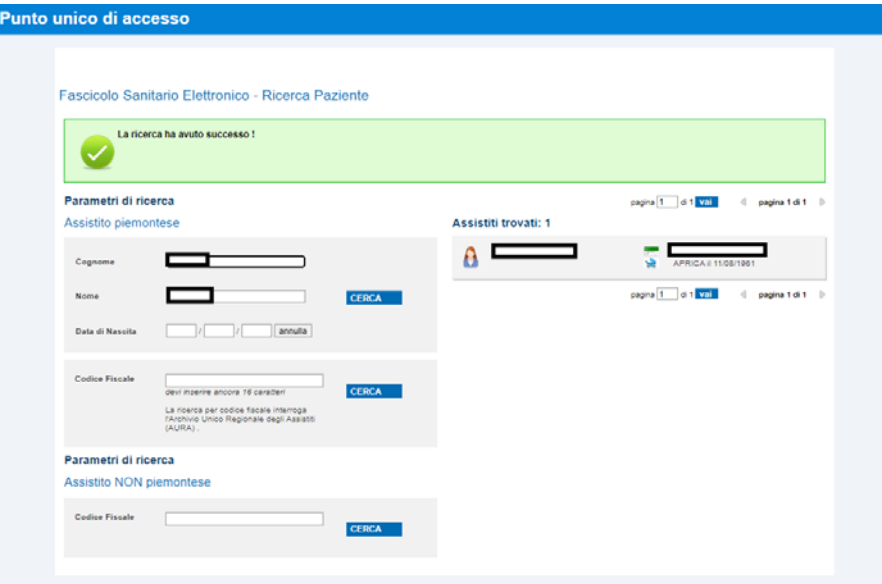

Una volta selezionato il cittadino il sistema richiede, come previsto da normativa, il regime (il motivo) per cui l'operatore vuole visualizzare il FSE di un cittadino.

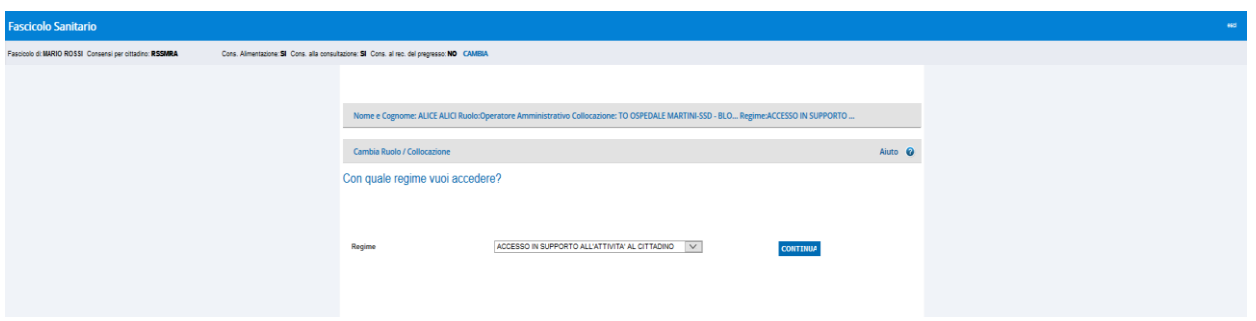

Nel caso in cui sia presente un solo regime per il ruolo selezionato il sistema non presenterà questa schermata.

## **6. Homepage del FSE**

Una volta selezionato il cittadino il sistema mostrerà la homepage del FSE.

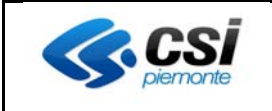

#### Punto unico di accesso

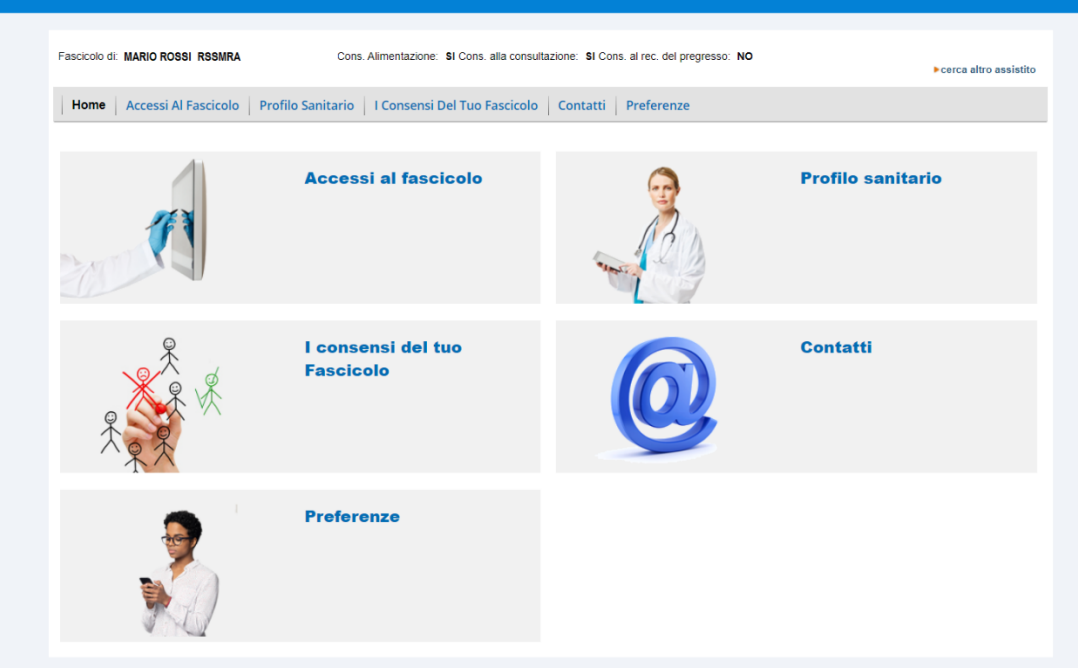

Di seguito viene riportata la descrizione di ogni singola funzionalità messa a disposizione del farmacista

#### **6.1 Accessi al fascicolo**

Cliccando "Accessi al fascicolo" l'utente può conoscere i dati relativi agli accessi al FSE del cittadino effettuati dallo stesso o dai suoi delegati, da operatori sanitari o operatori amministrativi.

Gli elenchi dei sopracitati accessi sono organizzati in quattro distinte sezioni:

- Accessi operatori sanitari
- Accessi operatori amministrativi
- I tuoi accessi
- Accessi delegati

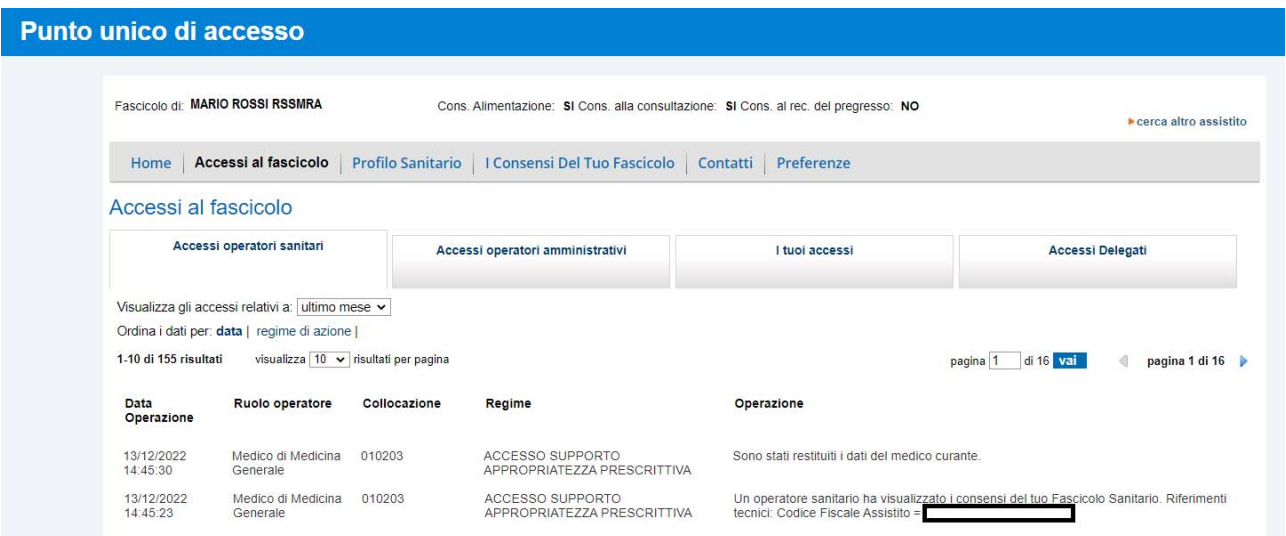

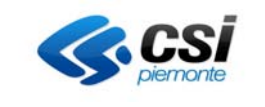

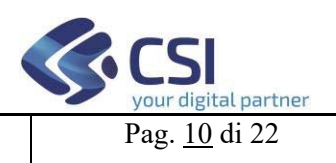

#### **6.2 Profilo sanitario**

Cliccando sul pulsante "Profilo Sanitario" si ha accesso alla sezione che permette di conoscere i riferimenti (recapiti e orari dell'ambulatorio) del Medico curante dell'assistito.

Per visualizzare questi dati occorre cliccare sulla voce "Il tuo medico": verranno così mostrati i riferimenti del medico curante.

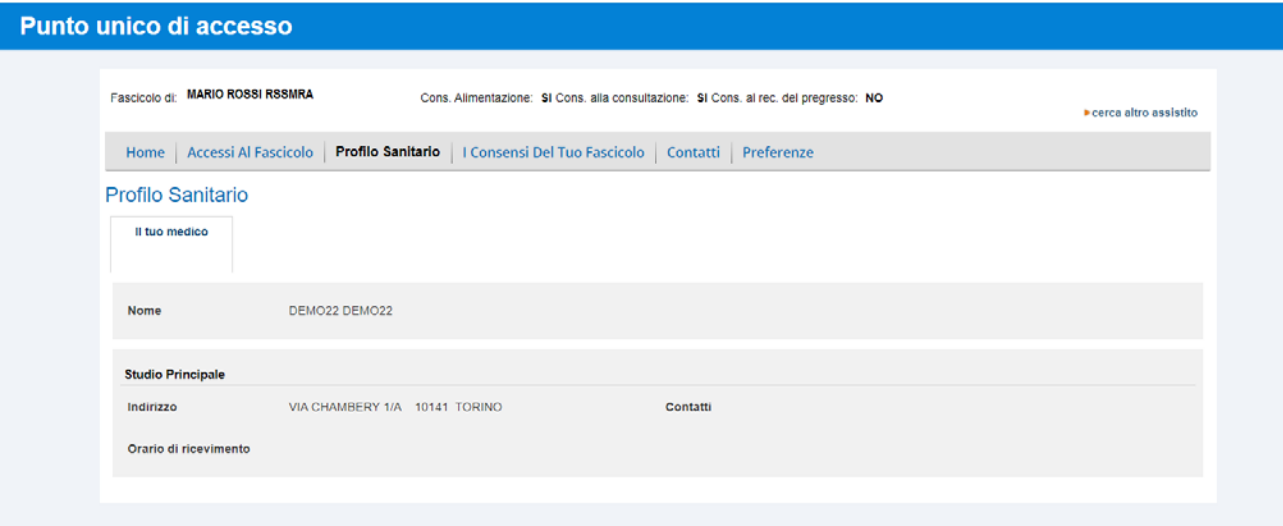

#### **6.3 I consensi del tuo fascicolo**

Cliccando il pulsante "I consensi del tuo fascicolo" il farmacista può modificare i consensi generali (consenso alla consultazione e al pregresso) espressi dal cittadino, cliccando sul relativo pulsante.

Il consenso all'alimentazione determina se il FSE è "attivo" (consenso all'alimentazione = Sì) e dunque consultabile dall'utente e alimentato con i dati trasmessi dalle Aziende Sanitarie. L'operatore non può modificare questo consenso.

Il consenso alla consultazione determina se l'Operatore Sanitario o Amministrativo può visualizzare il FSE dell'assistito.

Il consenso al recupero del pregresso consente al cittadino di recuperare i dati generati dalle Aziende Sanitarie prima dell'attivazione del FSE (e dunque non presenti all'avvio del sistema). Il consenso del pregresso può in qualsiasi momento essere impostato da "No" a "Sì" ma non è possibile effettuare la scelta opposta (modificare questa opzione da "Sì" a "No") in quanto una volta recuperati i dati pregressi questi non potranno più essere cancellati dal FSE.

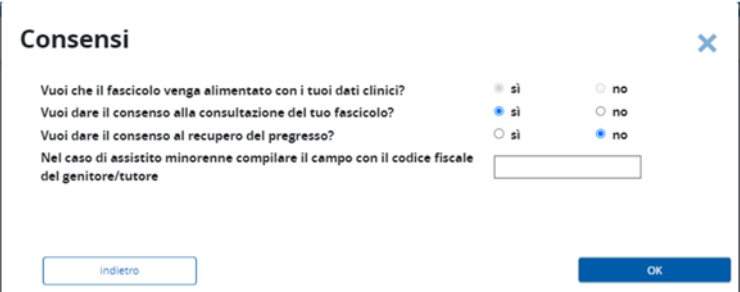

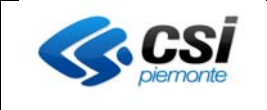

Si ricorda che l'Operatore Sanitario e Amministrativo cui è stato fornito il consenso alla consultazione, potrà visualizzare, nella sezione "I documenti del FSE" solamente i documenti che non sono stati oscurati dal cittadino.

Si precisa che l'Operatore Sanitario può consultare il referto (visualizzare il contenuto del pdf) mentre l'Operatore Amministrativo vede solo i riferimenti del referto ma non può accedere al contenuto del documento.

Se l'assistito invece non ha "attivato" il FSE il farmacista vedrà solo la sezione "Apri il Fascicolo".

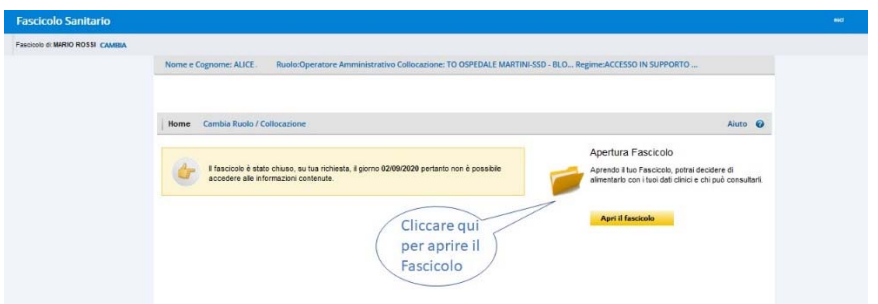

Per attivare il Fascicolo l'operatore deve cliccare su "Apri il fascicolo" e compilare le quattro sezioni che sono progressivamente presentate:

**Sezione 1 - Informativa**: l'operatore deve confermare che il cittadino ha preso visione dell'informativa cliccando sul checkbox posizionato in basso a sinistra, quindi può cliccare su "Prosegui". L'informativa può essere consultata all'interno del box posizionato nel centro della pagina ed essere stampata cliccando su "Informativa pdf".

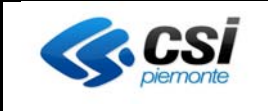

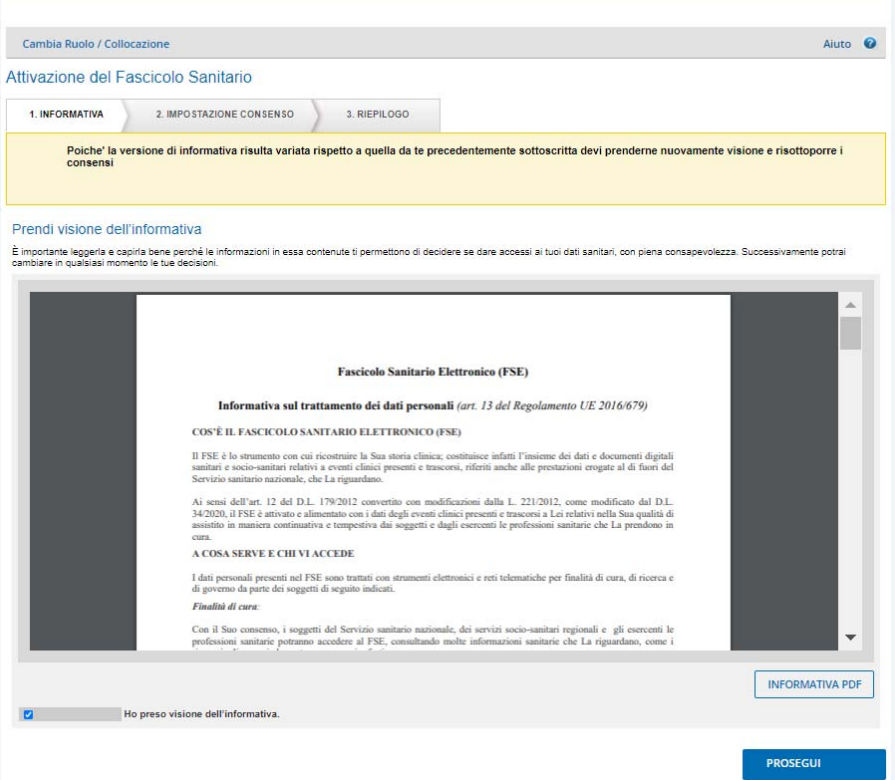

Nota bene: il sistema non permette di proseguire con il processo di attivazione del FSE se non si conferma di aver preso visione dell'informativa.

**Sezione 2 - Impostazione Consenso**: in conformità alla normativa vigente, l'apertura del FSE è condizionata dalla manifestazione, da parte del cittadino, del consenso all'alimentazione del FSE. L'operatore non può modificare questa scelta preimpostata a "Si".

In questa sezione l'operatore può indicare se il cittadino desidera fornire o negare il consenso alla consultazione del proprio FSE agli Operatori Sanitari/Amministrativi.

Il consenso al recupero del pregresso consentirà di acquisire all'interno del FSE anche i documenti prodotti prima della costituzione del FSE.

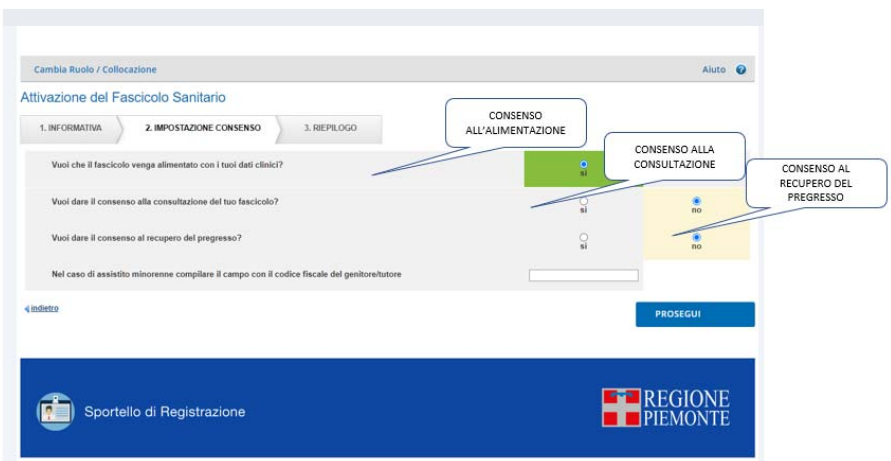

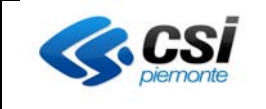

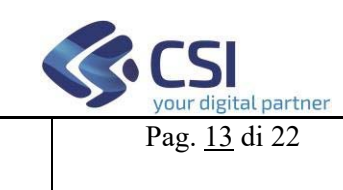

Nel caso di assistito minorenne è necessario indicare il codice fiscale del genitore/tutore nel campo apposito.

**Sezione 3 - Riepilogo:** In questa sezione sono sintetizzate le operazioni eseguite nei passaggi precedenti e le opzioni impostate.

Cliccando su 'Indietro' è possibile tornare alla sezione precedente.

Per continuare con il processo di attivazione del FSE occorre cliccare su 'Prosegui'.

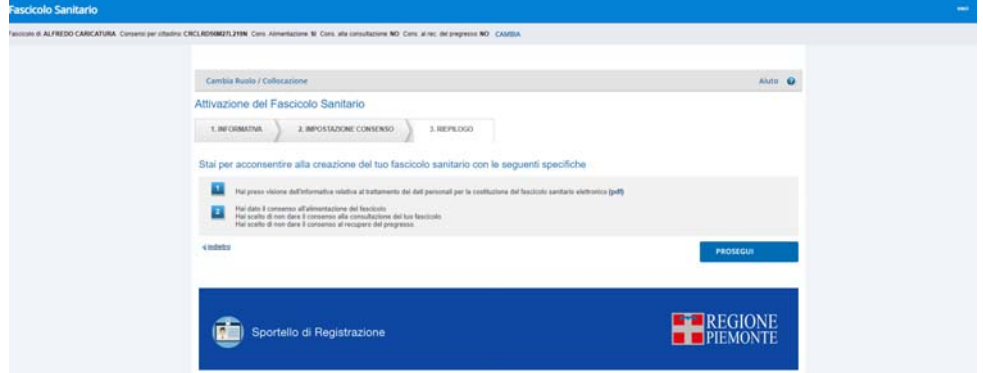

Il completamento del processo di apertura del FSE viene confermato dalla visualizzazione di un messaggio di attivazione completata.

È possibile stampare il documento che riepiloga le scelte operate in tema di consensi.

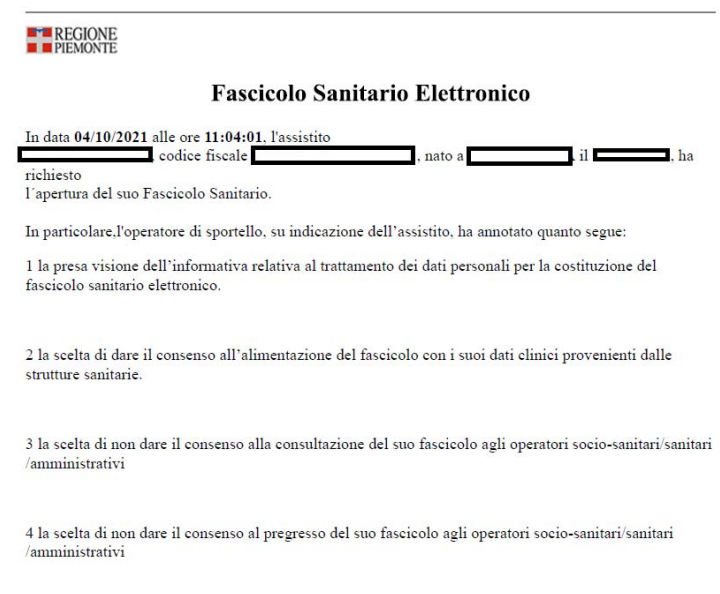

Cliccando su "Vai al Fascicolo" dalla maschera il sistema indirizza l'utente alla homepage.

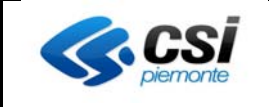

#### **6.4 Contatti**

Cliccando sul pulsante 'Contatti' si ha accesso alla sezione che permette al farmacista di inserire un indirizzo e-mail e un numero di cellulare indicati dal cittadino per ricevere le notifiche relative alle operazioni effettuate sul FSE o gli altri servizi sanitari.

Nel caso in cui i contatti non siano mai stati inseriti si dovrà comporre il profilo cliccando il pulsante "Componi il profilo personale".

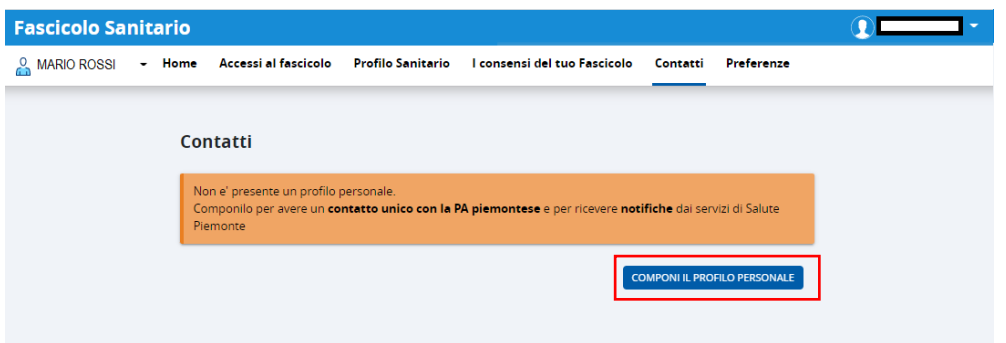

Viene presentata l'informativa relativa alla gestione dei contatti. Tale informativa può anche essere scaricata. Per proseguire occorre dichiarare di averne presa visione e cliccare su "Avanti".

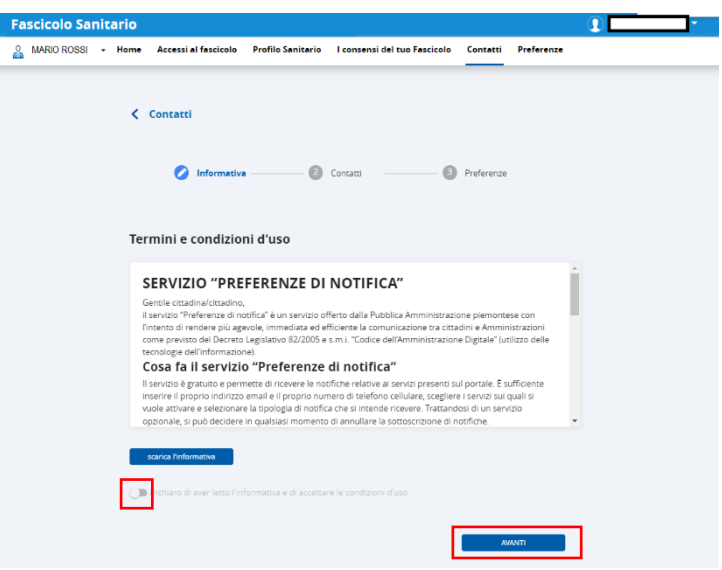

Il sistema presenterà la maschera per l'inserimento dell'indirizzo e-mail e/o del numero di telefono. Non è possibile inserire contemporaneamente in un unico passaggio l'indirizzo e-mail e il numero di telefono.

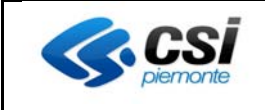

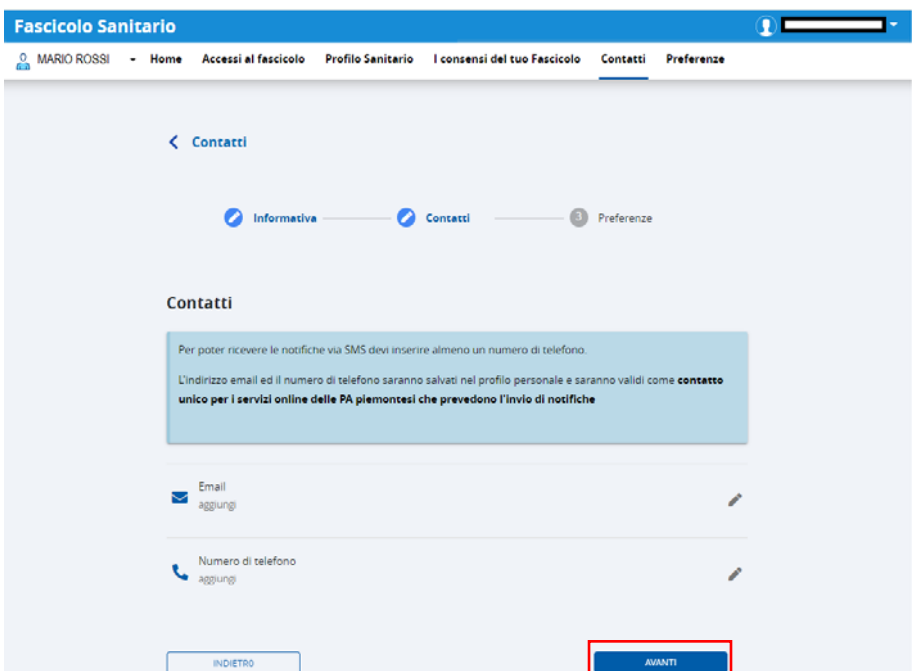

Se si desidera inserire l'indirizzo e-mail occorre cliccare in corrispondenza dell'omonima sezione. A questo punto il servizio mostrerà la maschera per l'inserimento dell'indirizzo.

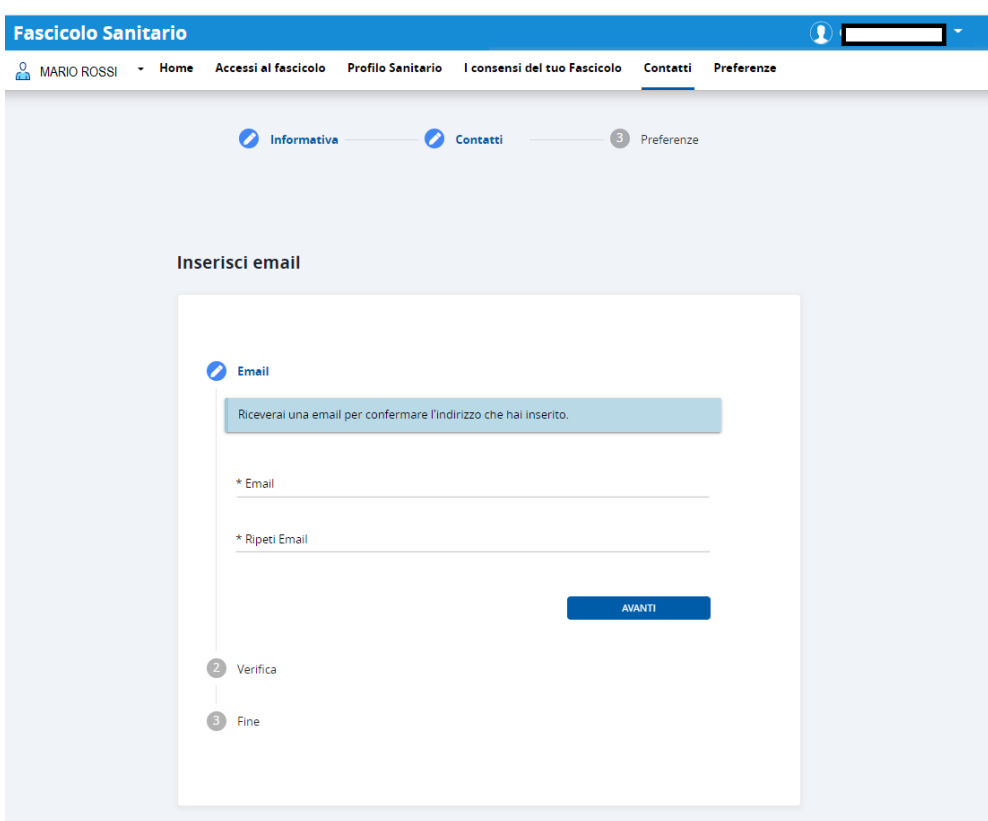

Dopo aver inserito e ripetuto una seconda volta l'indirizzo e-mail occorre cliccare su "Avanti". Il sistema

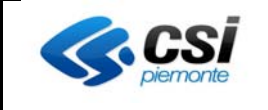

mostrerà la maschera per l'inserimento del codice OTP.

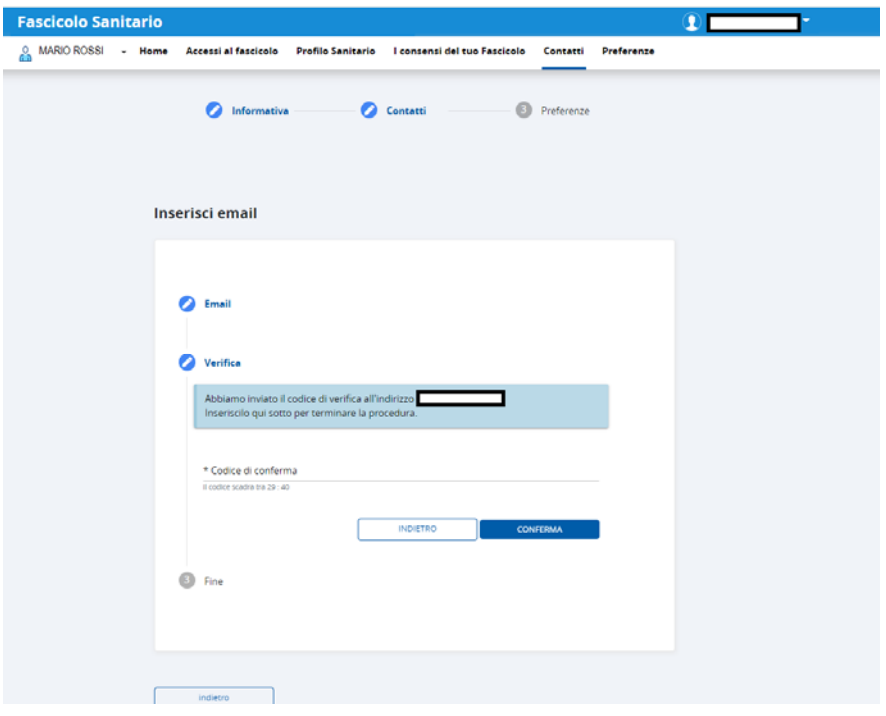

Dopo aver inserito il codice OTP inviato all'indirizzo e-mail del cittadino, il farmacista deve cliccare su "Conferma".

A questo punto comparirà il messaggio di conferma dell'avvenuto inserimento dell'indirizzo e-mail.

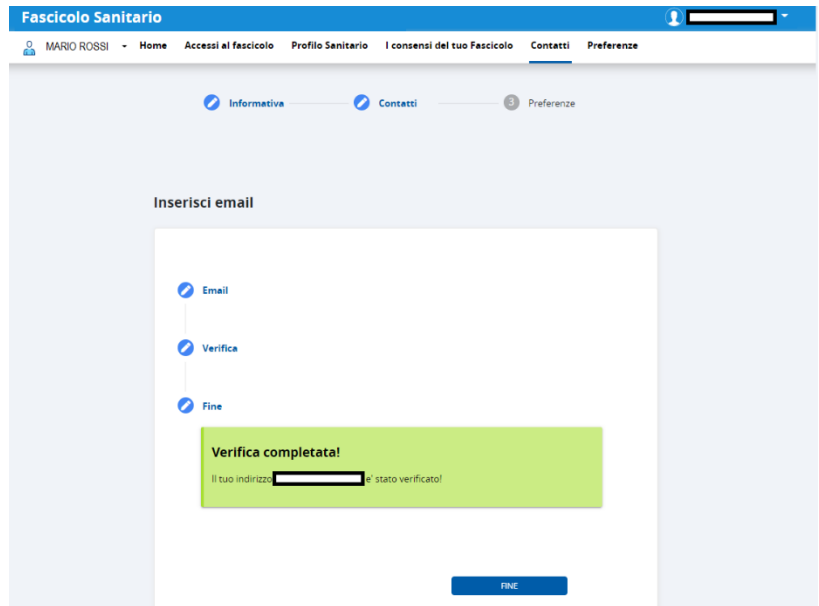

Cliccando su "Fine" si viene re-indirizzati sulla pagina di "Selezione inserimento indirizzo e-mail" o "numero di cellulare". A questo punto si potrà optare per l'inserimento del recapito telefonico oppure cliccare su "Prosegui" per inserire le preferenze (vedi dopo).

Se si desidera inserire un numero di cellulare, dalla videata di "Selezione inserimento indirizzo e-mail" o

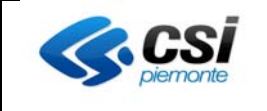

"numero di telefono" occorre posizionarsi nel relativo campo. Il sistema presenterà la maschera in cui sarà possibile digitare il recapito telefonico del cittadino.

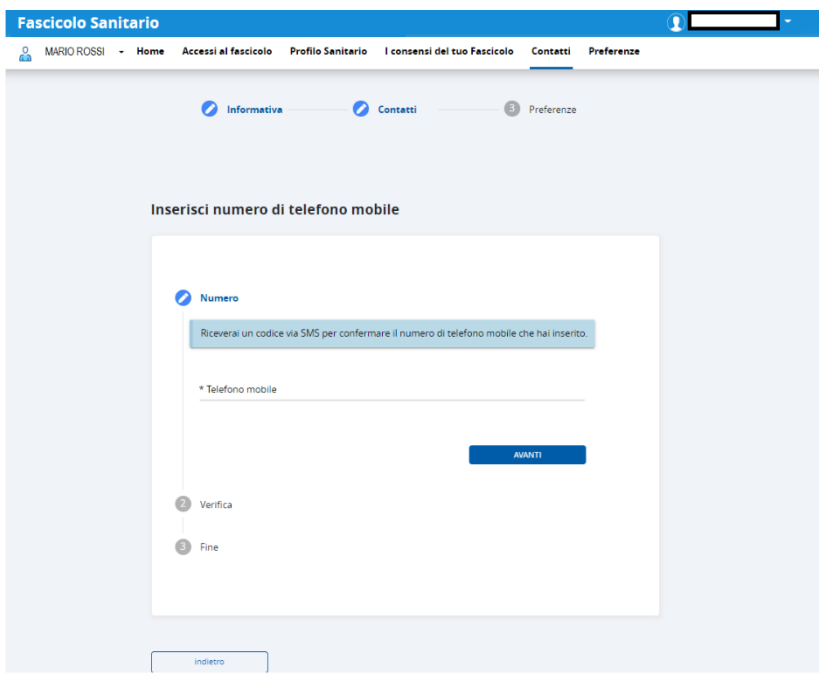

Dopo aver inserito il numero di telefono occorre cliccare su "Avanti". Il sistema mostrerà la sezione per l'inserimento del codice OTP inviato al numero di telefono del cittadino.

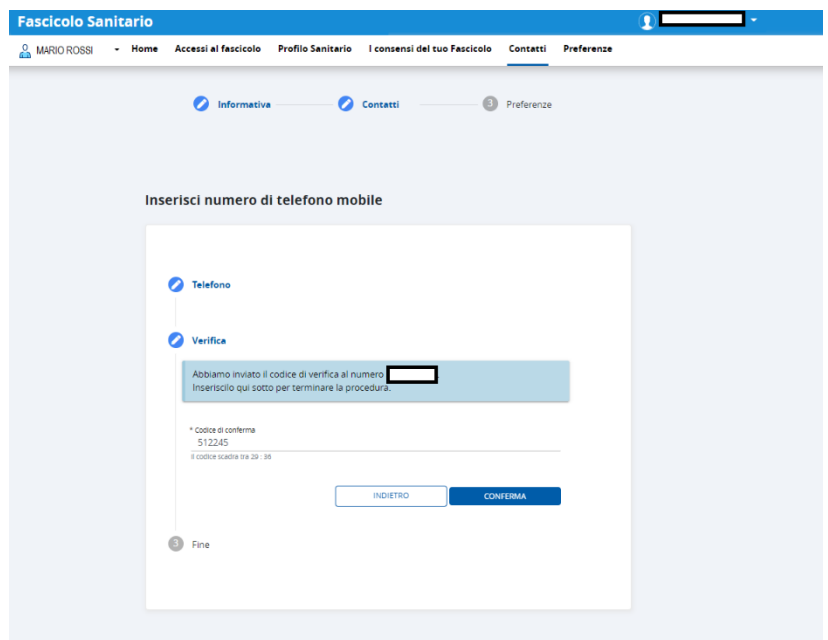

Dopo aver inserito il codice OTP occorre cliccare su "Conferma" per poter proseguire. Il sistema confermerà l'avvenuta acquisizione del recapito telefonico.

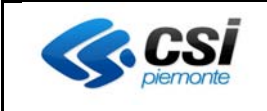

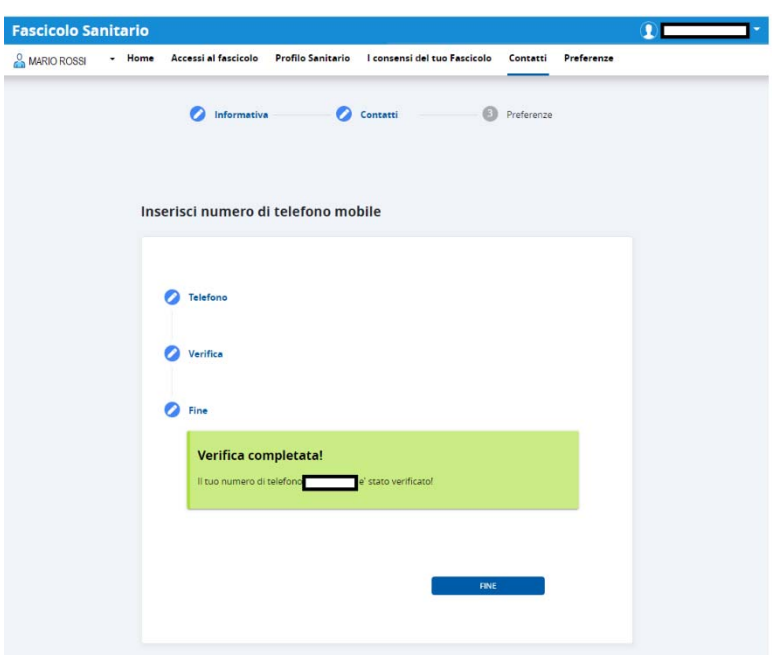

Cliccando su "Avanti" il sistema mostra la pagina per l'inserimento delle preferenze, ovvero la selezione dell'eventuale modalità con cui si desidera essere contattati.

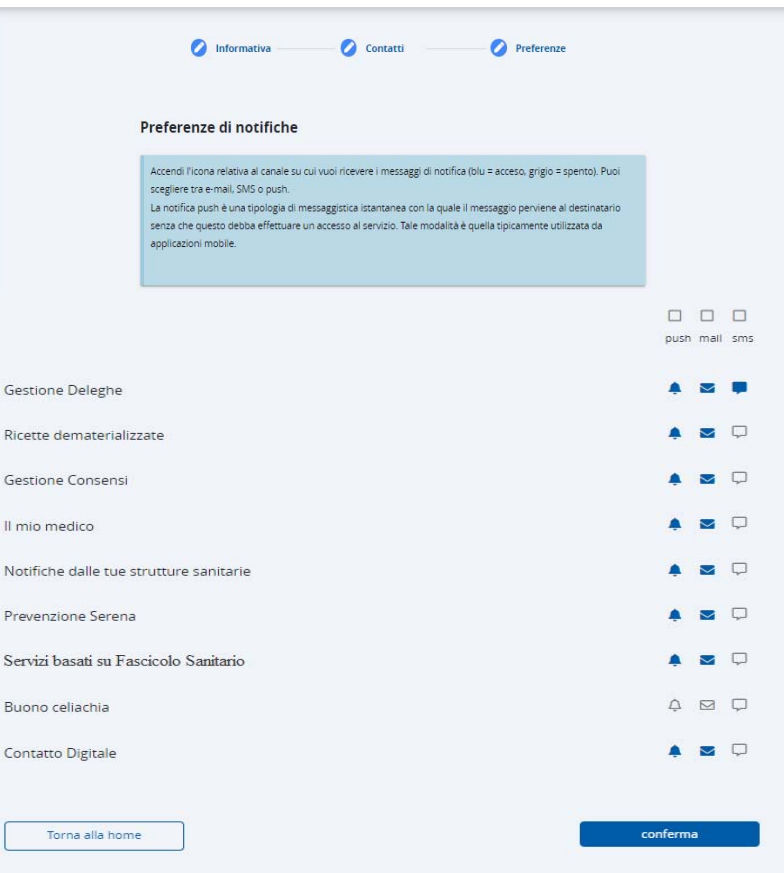

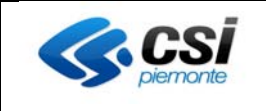

Una volta effettuate le selezioni richieste dall'utente occorre concludere l'operazione cliccando sul pulsante "conferma" posto in fondo alla pagina.

Il sistema presenterà opportuno messaggio di completamento del processo.

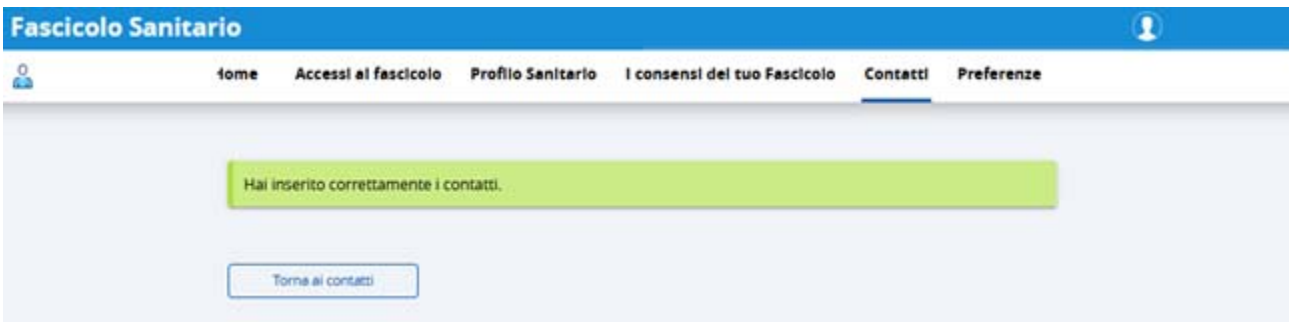

A questo punto si può tornare alla pagina iniziale di inserimento dei contatti cliccando su "Torna ai contatti" o accedere ad una diversa sezione del servizio cliccando la voce desiderata sul menù orizzontale della pagina.

## **6.5 Preferenze**

Cliccando il pulsante preferenze il sistema presenterà la maschera di impostazione delle preferenze

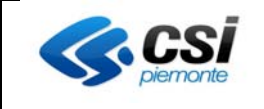

#### Preferenze

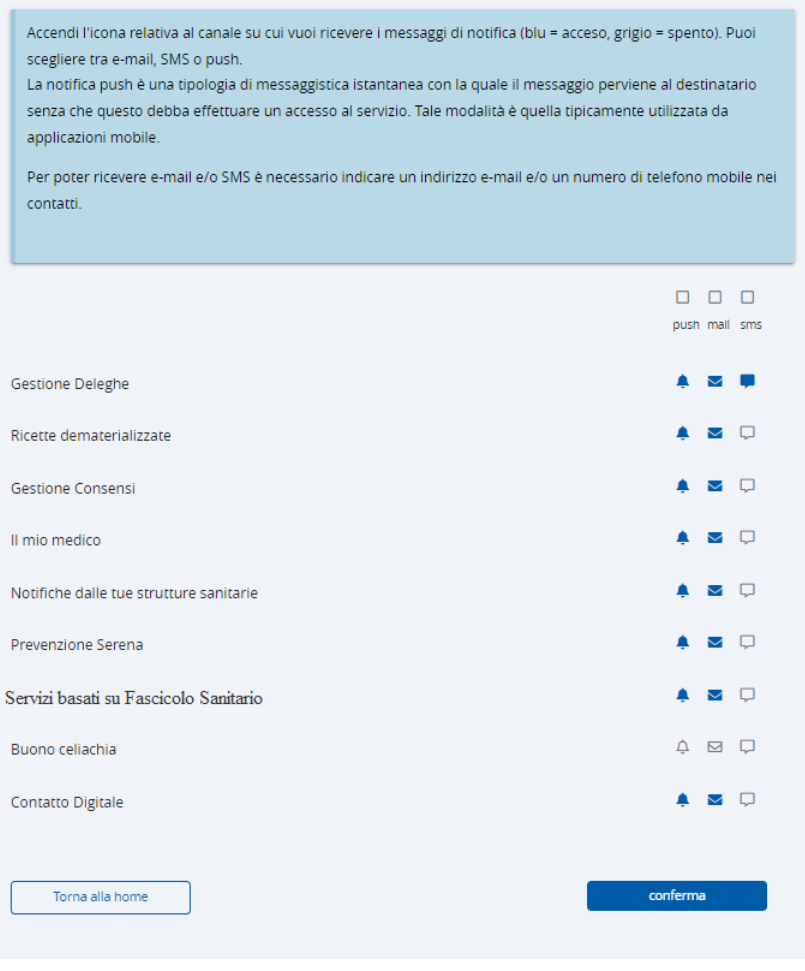

## **7. Reportistica**

Il farmacista ha a disposizione una funzionalità di reportistica cliccando il pulsante Reportistica.

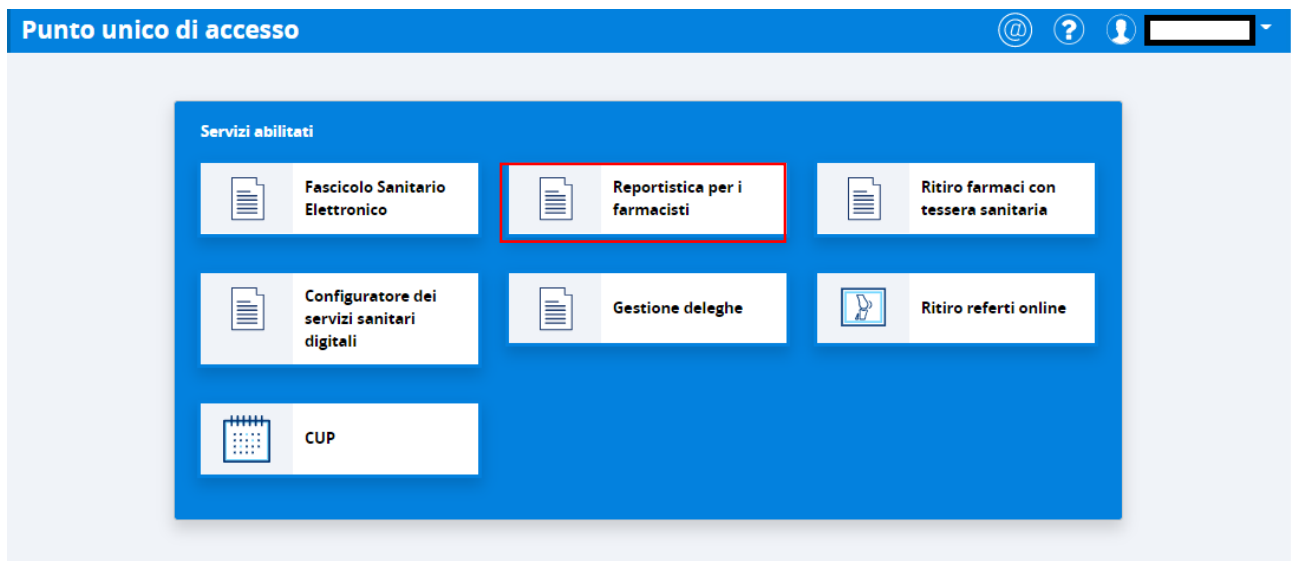

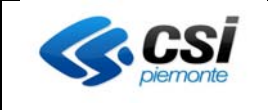

Il sistema dà la possibilità di effettuare un report sul numero di operazioni effettuate per gestire i consensi del FSE per conto dei cittadini. Indicando la farmacia per cui si vuole richiedere il report, l'intervallo di date e la tipologia di report "Variazione consensi fascicolo" compare il pulsante "Genera Report".

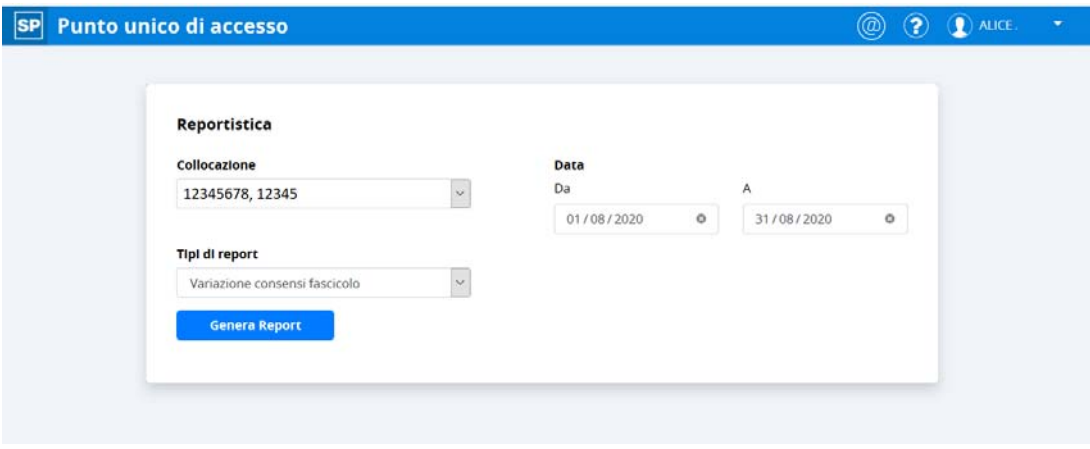

Cliccando il pulsante "Genera Report" il sistema produce un excel con tutte le operazioni di gestione dei consensi effettuati secondo le scelte effettuate nella maschera precedente.

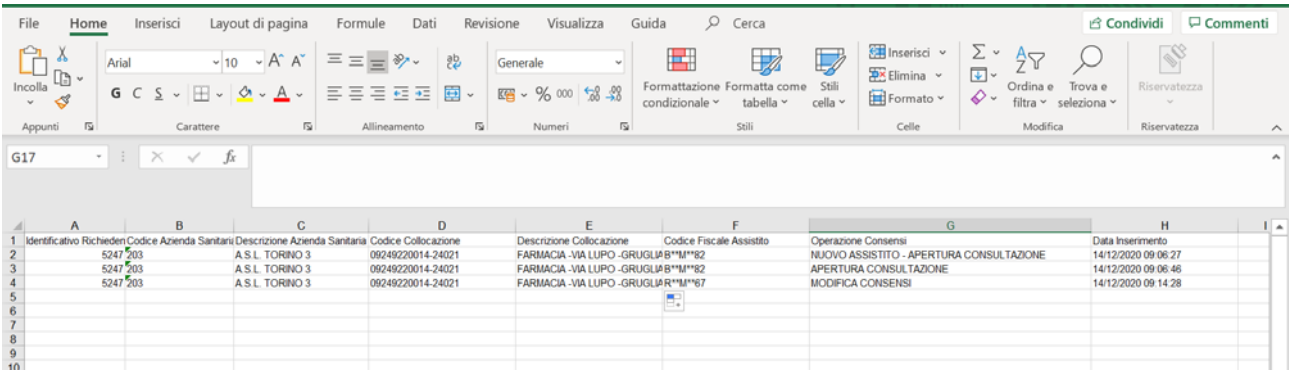

L'Excel riporta i seguenti dati:

- Identificativo univoco del farmacista
- Codice dell'azienda sanitaria della farmacia
- Descrizione dell'azienda sanitaria
- Codice della farmacia comprensivo della partita iva e codice univoco della farmacia
- Denominazione della farmacia comprensiva dei dati di ubicazione
- Codice fiscale dell'assistito che ha richiesto la modifica dei consensi
- Operazione effettuata dal farmacista:
	- o **Nuovo assistito apertura consultazione**: se l'assistito ha indicato per la prima volta il consenso all'alimentazione = SI e il consenso alla consultazione = SI
	- o **Apertura consultazione**: se l'assistito ha indicato per la prima volta il consenso alla consultazione = SI (apertura FSE o modifica dei consensi)
	- o **Modica consensi**: tutte le altre operazioni
	- Data dell'operazione dell'utente

 $\overline{\phantom{a}}$ 

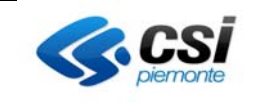

## **8. Cambio di Ruolo/Collocazione o Nuova Ricerca Assistito**

Se il farmacista desidera terminare la gestione dei consensi del Fascicolo Sanitario di un cittadino e procedere con la ricerca di un nuovo assistito, può cliccare sul link 'cambia' posizionato accanto i dati dell'assistito. Il sistema reindirizzerà l'operatore alla pagina di ricerca degli assistiti.

Se il farmacista desidera cambiare la farmacia per la quale sta operando e procedere con la scelta di un'altra farmacia,

Punto unico di accesso

Fascicolo di: MARIO ROSSI RSSMRA Cons. Alimentazione: SI Cons. alla consultazione: SI Cons. al rec. del pregresso: SI ► cerca altro assistito